# **GC SCORING CHEAT SHEET**

Before using the App, You must be on-line so that the App can **SYNC** and UPDATES can be loaded on to your GameChanger. Without SYNCING you could cause duplicate players to appear.

**NOTE**: If you lose internet while scoring a game, don't worry, you can keep scoring off line and everything will sync when you go back on-line**.**

## **ADD YOUR PLAYERS TO YOUR ROSTER (Before you go to the game)**

Adding players to your Roster (using a computer)

- 1) Go to [www.gc.com](http://www.gc.com/) and sign in with your Apps email and password.
- 2) Click on the **Roster & Lineup** tab
- 3) Click on **Add or Edit Players**
- 4) Enter player information
- 5) Click **Save Roster**

**Roster upload (web)** During the team creation process, you can upload your roster directly from and .sls, .xlsx or .csv file.

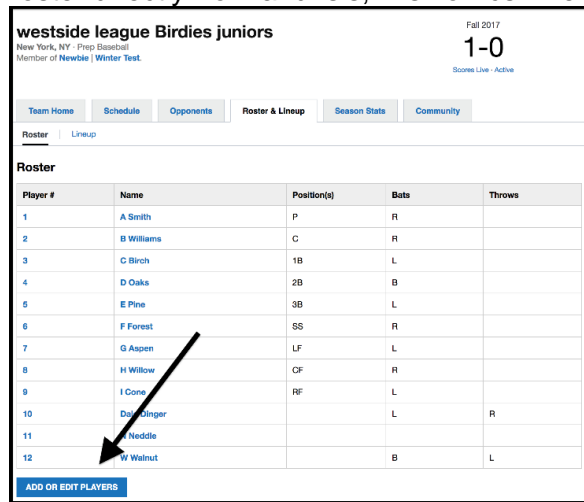

# **Adding players to your Roster (USING THE APP)**

- 1) From the **Team News** page, navigate to the **Roster** screen
- 2) Select **Create New Player**
- 3) Enter player information
- 4) Choose **save & close** or **Save & add Another Player**

#### **TO OPEN THE APP TO SCORE:**

(for Ipad) Log into your GameChanger app. Tap on the 3 lines on the top left corner and you will see a list of team names. Tap the team name and it will open the page for game coming up to score etc. if you tap on the "Upcoming game" It will take you to the scoring page. Then to score the game tape on **Score game** and follow the prompts.

#### **ADDING YOUR LINE-UP IN A GAME**

- 1) Open the GameChanger app and go to the **Team** tab at the bottom of the left hand side labelled either **My Team** or **Opponent** and tap on the required team.
- 2) Tap "Add from bench".
- 3) Tap each player in batting order, then tap "Done" above. If a player is not on the list you can tap **Done**, and go to the **Add Player** (at bottom of screen) and add the player details and save.
- 4) Tap each player and assign defensive (fielding) position, then tap <Back and continue till all players are completed.
- 5) If you batting order is incorrect, just press on the end pass the **EH** and drag to where he should be batting.

Version 3 – updated October 2020 **NOTE: If** you require **MORE THAN 9 BATTERS**, add the batters as per your line-up and leave the fielding position as EH (Extra Hitter)

**SET A DESIGNATOR HITTER (DH)** This is required when a pitcher is not in the batting line-up and appears as the 10<sup>th</sup> player. Do not enter the 10<sup>th</sup> player on the batting line-up:

- 1) When you choose DH for a player, "HITTING FOR:" will appear. It will say "Unfilled" Tap to choose who is going to Pitch/field for him/her, choose their position.
- 2) This will return you to the Line-up and you will be able to see the fielder at the bottom of the list (Not batting).

# **SUBSTITUTIONS (iOS)**

How to make a Substitution (batting position changes)

- 1) Tap which player in the lineup you wish to substitute.
- 2) Tab **Sub out of Lineup**
- 3) Choose the player you want from the **Bench**

#### Making fielding Changes

- 1) Tap the player who is going into another position
- 2) Choose the position he is going to and tap **<Back**
- 3) Check with your book scorer that the position changes are correct.
- 4) Below the words **At Bat** at the top of the lineup, if one of the positions is in red, means that someone has not got a position or a position has not been allocated.
- 5) **OR** Tap fielders or the batter's name to swap positions, sit a player, or substitute players. Do not rename players to make substitutions. You can create a new player.

## **BATTING OUT OF ORDER** – Manually changing batters

Tap on AB the batter box above the scoring screen – tap **Skip to Different Batter** and choose the batter you require.

#### **PINCH RUNNERS, SPECIAL PINCH RUNNERS**

Tap the runner on base and choose an option, then choose the player that will become a Pinch Runner or Special Pinch Runner. Remember that a Pinch Runner is a substitution and a Special Pinch Runner is only a courtesy runner NOT A SUBSTITUTION. **STATE LEAGUE 1** does not have courtesy runners, they have pinch runners who are Substitutions.

#### **PINCH HITTER**

Tap on the Person At Bat (AB), choose **Sub out/pinch Hitter**, and choose the person from the Bench and change his "Fielding Position" to "EH", then in the fielding inning, put in his actual Fielding position if he goes into the field. This is required especially if the PH is for a Catcher as the program will record the PH as being a catcher and you can't remove it from the stats.

#### **PLAYING INTO EXTRA INNINGS**

If you need EXTRA INNINGS, go into **Menu,** tap **Settings**, tap **Innings per Game** and choose more innings. And tap on the **Menu** to close.

#### **TIE BREAKER** – Placing a runner on base in a Tie-Breaker

To accommodate for situations such as tie-breakers, the GameChanger Scorekeeping app allows for scorekeepers to place players on a specific base.

Little Leagues Tie Breaker is to set the last batter from the previous inning.

Tap second base ( $\Diamond$ ) and Choose the last batter from the previous inning.

For International Tie Breaker setting two runners on base as per the below:

- 1) Look for the two batters who batted prior to the current batter
- 2) Tap second base and insert the second last batter of the previous inning
- 3) Tap first base and tap on the last batter of the previous inning
- 4) You are now ready to continue to score with the first batter for this inning.

#### **SCORING A FORFEIT**

GameChanger does not yet offer a tool that will specify that a game has been decided by a forfeit. However, the easiest workaround to communicate such a result would be to edit the Game Details of the game in which one team forfeited. You may then edit the game score to reflect a 9-0 (seniors) 7-0 (BL, SL, JL and IL), 6-0 (LL, Minors & Machine Pitch) win for one of the teams (if the forfeit is notified on game day). To do this:

- 1) enter the scoring game
- 2) tap on **Menu**
- 3) tap on **Manual Overrides**
- 4) Enter the score by tapping the **0** and type in score for that team. IL, JL to SL = 7-0 and LL is 6-0 forfeit.
- 5) You may then also go one step further and open the game on scoring device and use the Message Fans tool to inset a "Forfeit" line of text in the game's Play-by-Play.

#### **PITCHING**

- 1) To check on the pitching stats during the game, Tap on the Pitcher's name at the top of the scoring screen and tap **View Pitch Counts**
- 2) **OR** click on **Stats** at the bottom of the lineup list on the scoring page. You can choose Pitching at the top of the screen.

#### **FINALSING YOUR GAME**

- 1) Once you have reached the end of your game you will be notified (triggered by your innings/game setting which can be changed in the Settings option under the Game Menu).
- 2) Go into the **Game Menu** and tap the **"Game Over"** option.
- 3) Choose your Winning / Losing / Saving Pitchers if applicable and Tap on Finalize
- 4) Tap Exit game.

#### **CORRECTING STATS (on your app)** after the game.

- 1) After you exit the game, tap on **Box Score**
- 2) Tap on **Edit Stats**
- 3) Tap on **Continue**
- 4) You can edit the Batting stats from here as the edit boxes are open. Click Save at the bottom of the screen before moving to the next page.
- 5) You can tap on Pitching and Fielding and to edit, click on the **Edit Stats** on the right of the screen above the last stats column. Remember to save in each screen before moving to the next page.

#### **CORRECTING STATS (on a computer)**

- 1) Go to [www.gc.com](http://www.gc.com/) and sign in with your Apps email and password.
- 2) From your team's page, under "Team News Feed" click on the game you'd like to edit (it's written in bold writing)
- 3) Click on "Box Score" and choose your team's "Edit Box" on the right above the **SO** column
- 4) Begin editing the stats, or use the up and down arrows to add or remove players to the lineup. There are three sections, Batting | Pitching | Fielding. Only need to edit what is incorrect and leave the rest.
- 5) Save
- 6) Go through each tab and check the column you need and leave the rest alone.

**NOTE:** *Left on Base* – in GameChanger LOB is given to the Batter who left on any runners when he came up to bat. Do not change this stat in GameChanger. This is actually how LOB's should be done. **EDITING PLAYS** – this can only be done in iOS (cannot be done on a tablet).

Only certain play outcomes can be edited:

- Errors/Hits, Ground out/Sacrifice bunt, Wild pitch/passed ball/stolen base.
- You can also edit the pitcher or another defensive player. This edit will take place for the remainder of the game, or until that player was substituted out. Since the app will only sync while the game is being scored, edits should be made prior to the game being finalized. You can go back and restart the game to do this editing.

While in the scoring mode:

- 1) Tap on the "Plays" at the bottom of the scoring screen
- 2) Tap on the play you want to edit
- 3) In "outcome" change the Hit to Error or vice versa
- 4) Check the stats, and if it has not change, change them manually after the game.
- 5) Also read [https://gamechanger.zendesk.com/hc/en-us/articles/360012678331-Editing-Past-](https://gamechanger.zendesk.com/hc/en-us/articles/360012678331-Editing-Past-Plays-iOS-Only-)[Plays-iOS-Only-](https://gamechanger.zendesk.com/hc/en-us/articles/360012678331-Editing-Past-Plays-iOS-Only-)

# **EXPORTING STATS**

The button to export the stats is located at the bottom of the "Stats" page on the team website.

- 1) Go to [www.gc.com](http://www.gc.com/) and sign in with your Apps passwords.
- 2) Click on **Season stats** tab
- 3) Scroll to the bottom of the page and you will see the link for **Export Season Stats (CSV)** and click on it. From here there is also a link to edit stats. Just click on **Schedule**
- 4) Choose the game you need to edit
- 5) And click on **Edit box Score.**
- 6) **Remember to save each page before going to the next.**

## **More information can also be found on:<https://gamechanger.zendesk.com/hc/en-us>**

## **Practice Mode**

To Practice Scorekeeping on an iOS Device:

- 1) Launch your app
- 2) From the menu screen select "Try Scorekeeping"

To Practice Scorekeeping on an Android Device:

- 1) Launch your app
- 2) Tap the three dots on the top right of the scorekeeping app
- 3) Select "Try Scorekeeping"

The teams will already have complete rosters, and game data will not sync to the website, so you are free to explore the scoring experience as you'd like.

**Base Hits:** Once the ball is in Play, tap on **Ball in Play,** Choose your options, **then tap and drag the fielder's glove** where he/she played the ball, tap every field that was involved in the play (assists) in correct order, then tap **Done** when finished.

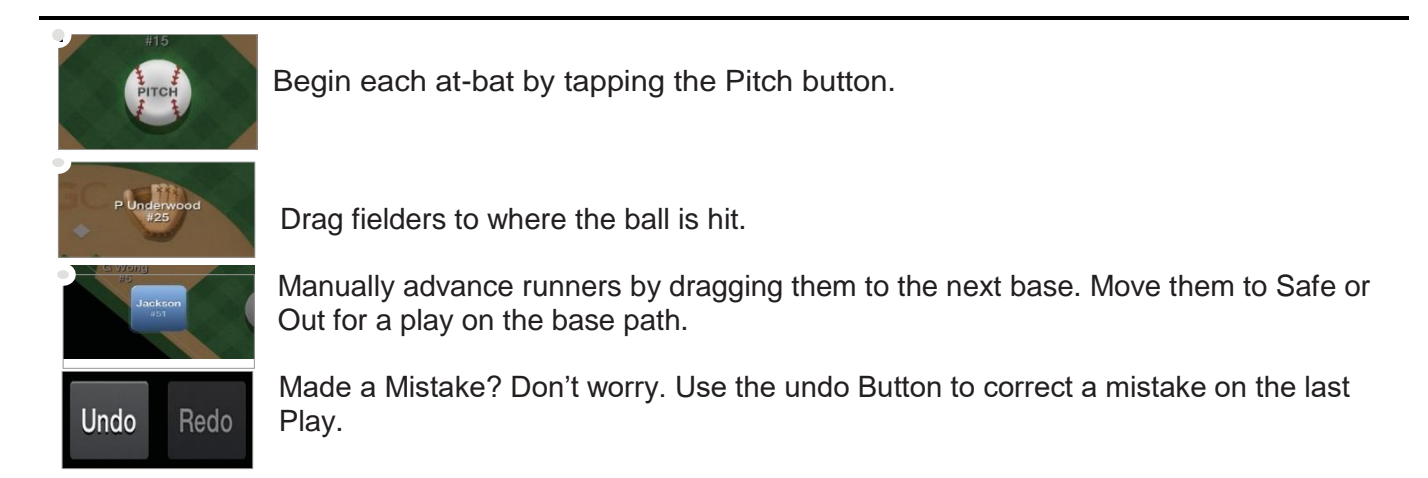

# **GC SCORING CHEAT SHEETS**

Note: Always drag the runner back to previous base if he does not advance and tap **Didn't Advance**. Always let you scoring device Sync and update before scoring.

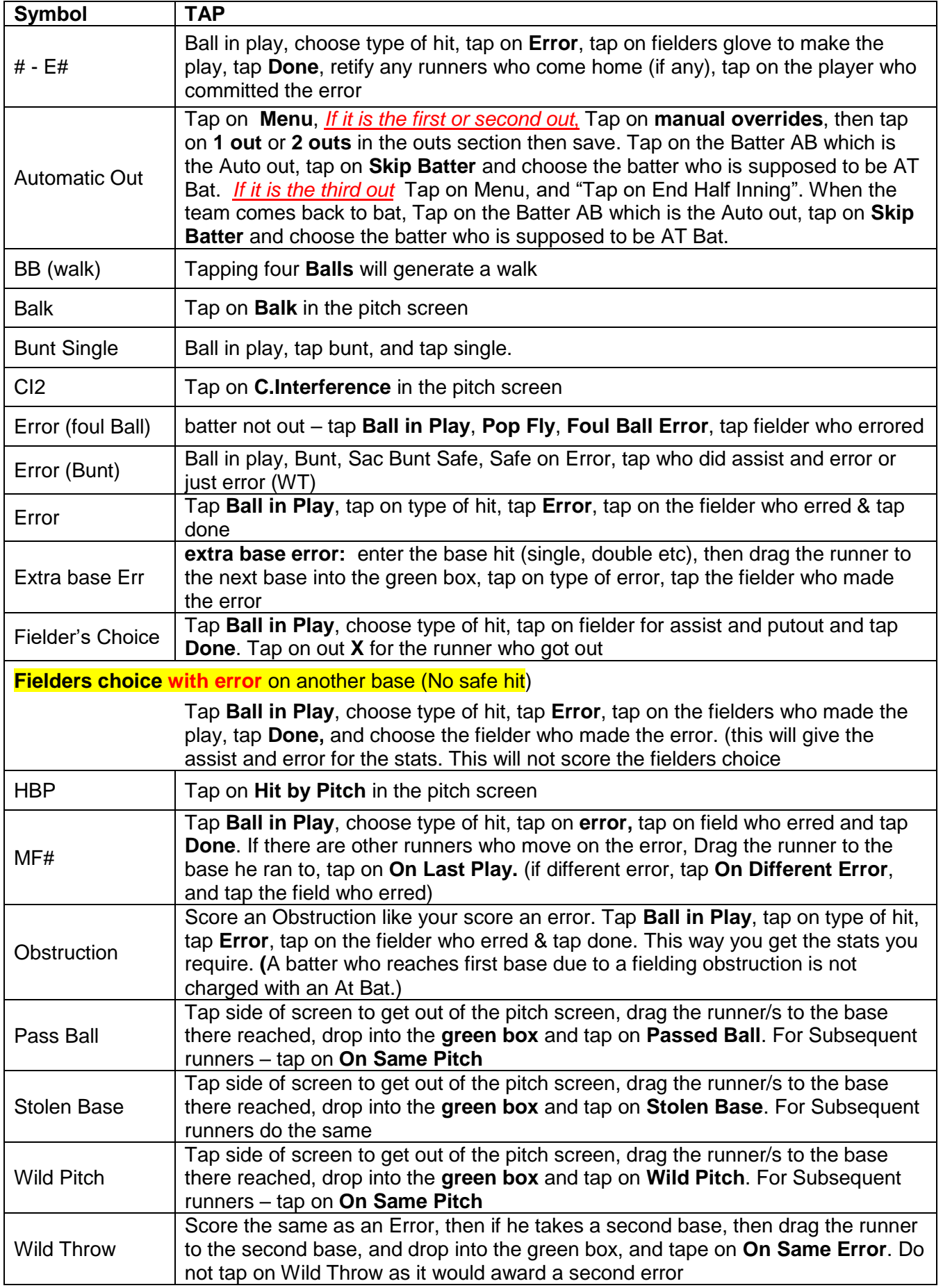

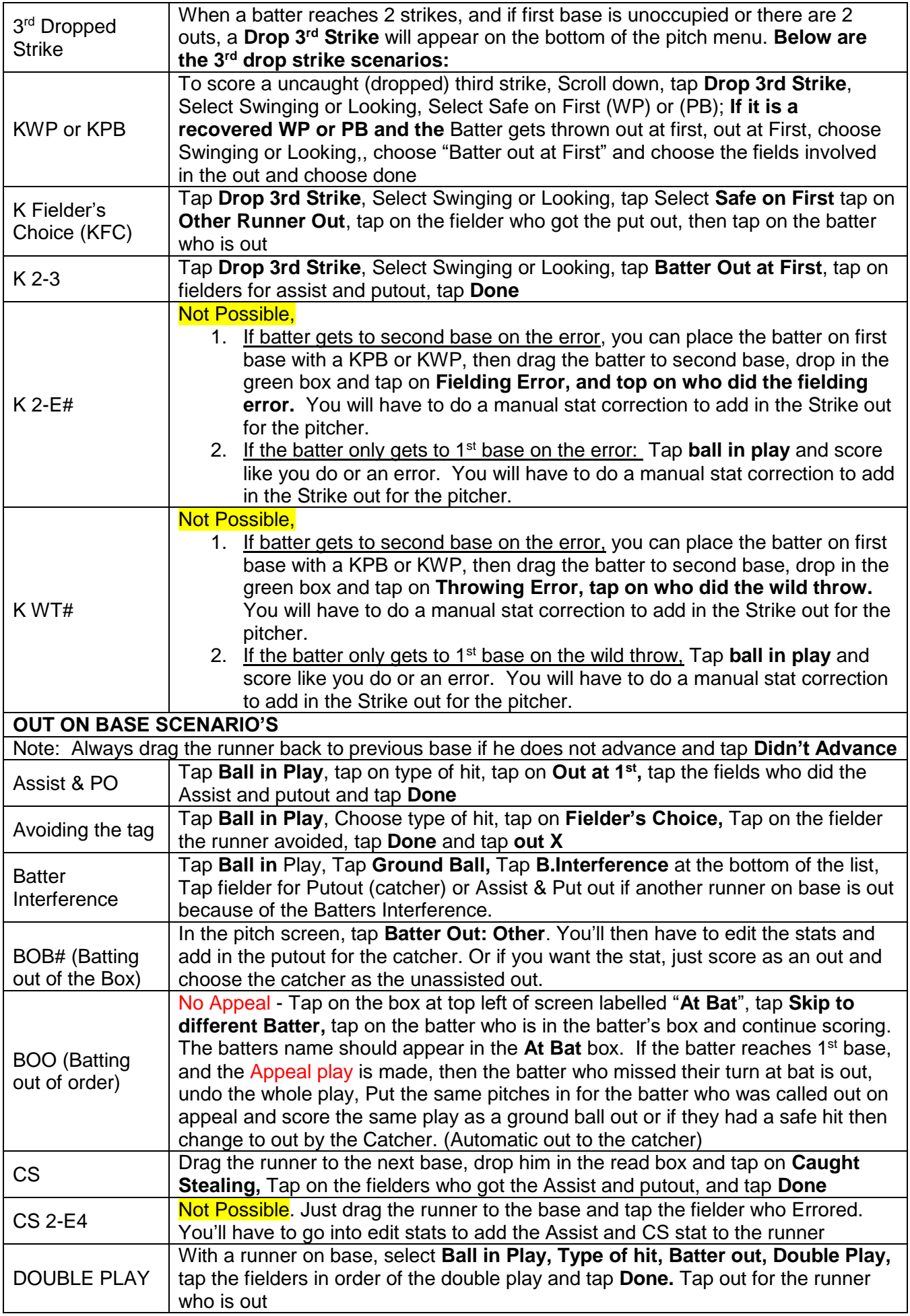

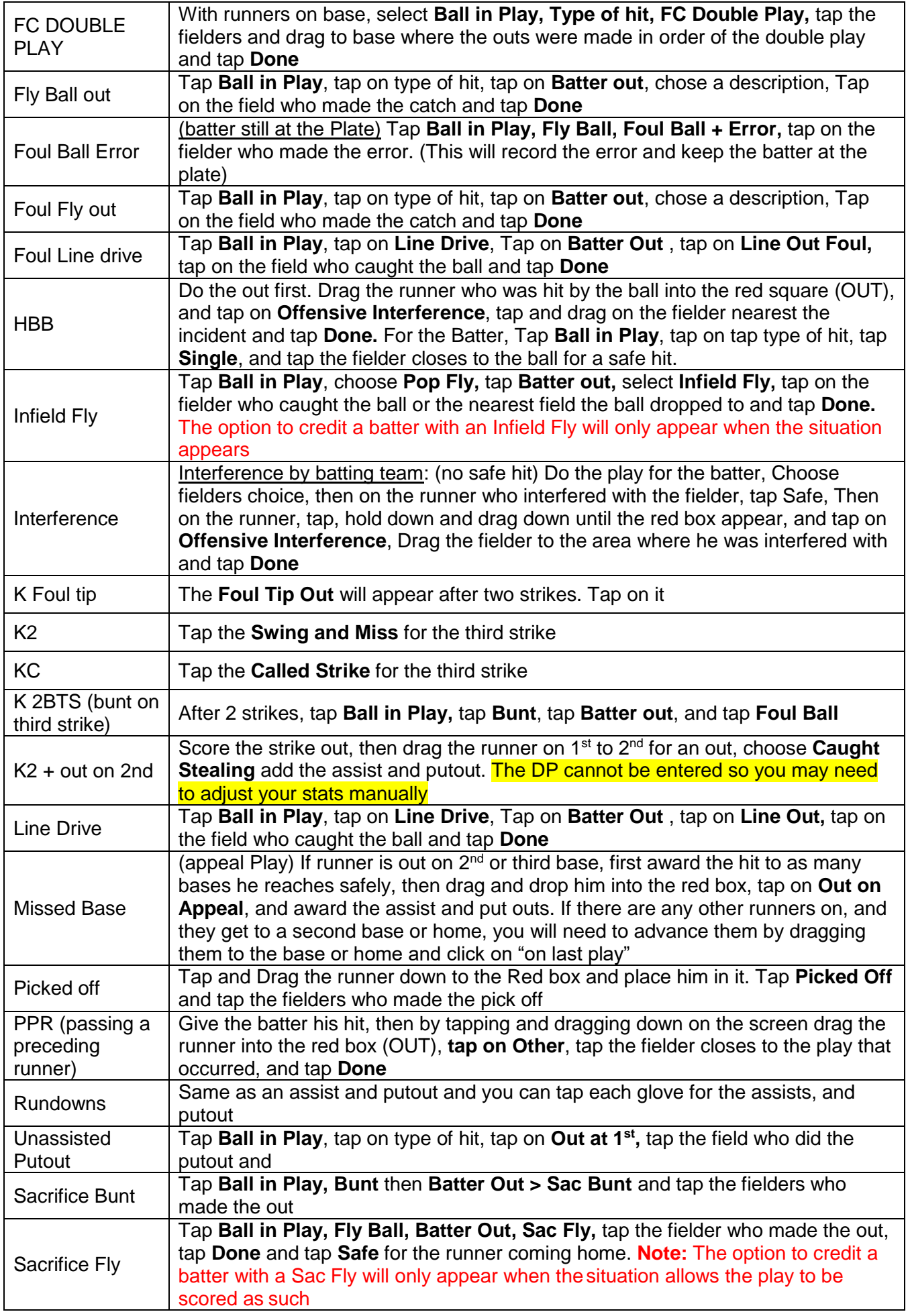